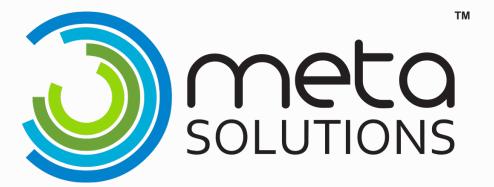

# Infinite Campus Scheduling Clean up

August 9, 2023

#### Outline

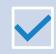

Enrollments

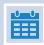

Calendar items

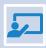

Courses

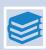

Grades

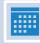

Schedules

Reminders

#### Enrollment Roll forward

- Online Buildings
- Out of District Buildings
- Electronic Buildings
- Regular Buildings

# Online Building

No student enrollments were rolled forward

Students returning to regular buildings need new enrollment record IN REGULAR BUILDING for 23/24

Students returning to online building will need new enrollment IN ONLINE BUILDING for 23/24

# Electronic/OOD Buildings

K – 11 Enrollments were rolled forward

Students in grades PS, 12, 13 or 23 were not rolled forward (these will all need done manually if needed)

\*\* students may need updated Building IRN Override

NOTE: Students in your Out of District or Electronic Building being educated at a non-EMIS reporting entity at the districts expense should have a schedule

# Regular Building

K-11 enrollments were rolled forward

Check for students that WD or Enrolled at the end of 22/23 after student enrollments were rolled forward to 23/24 (remove or add as needed)

All students with a 23/24 enrollment record should have a schedule

# Regular Building (continued)

Students in grades PS, 12, 13 or 23 were not rolled forward (those will need done manually, if needed)

If students were not reported as WD in FY23 SCR but do not attend FY24 they will need to be included in the (FC) Student Withdrawal Override Record

# Building IRN Override

Any student assigned to your Electronic or OOD building will need a Building IRN Override. This IRN will be the building the student would be attending if they were attending in your district.

\*\* You will want to check for students transitioning from one building to the next, grade levels switching buildings.

Building IRN Override cannot be \*\*\*\*\*Not Applicable.

#### Attendance Patterns

Classic Path: Student Information>Enrollment

New Look Path: Student Information>General>Enrollment

Students that had an attendance pattern in the 22/23

school year will have that same attendance pattern

rolled into the next 23/24 enrollment record

Send an email to <u>infinitecampushelp@metasolutions.net</u> to ask Meta to do

this for you for a large number of students at once. (include calendar name,

grade level, attendance pattern to be removed)

#### Enrollment Loss Report

Classic Path: Student Information>Reports>Enrollment Loss Report

New Look Path: Student Information>Reports>Enrollment Loss Report

This report lists situations where a student who is currently enrolled in the selected school does not have a primary enrollment in the same school for next year. You will want to run this report in the 22/23 School year.

| Enrollment Loss Report ☆ |
|--------------------------|
|                          |
|                          |
| Set Up                   |
| Effective Date *         |
| 06/30/2022               |
| Output Options           |
| Report Format            |
| PDF ▼                    |
| Generate                 |

#### Calendar Items

- Term Dates
- Period times/schedules
- Calendar dates
- Grade levels

#### Term Dates

Term dates should match your District approved calendar. Term dates do not overlap, and they do not have gaps between end dates and the next start date

Classic Path: System Administration> Calendar> Calendar> Terms

New Look Path: Scheduling & Courses>Calendar Setup>Term Setup

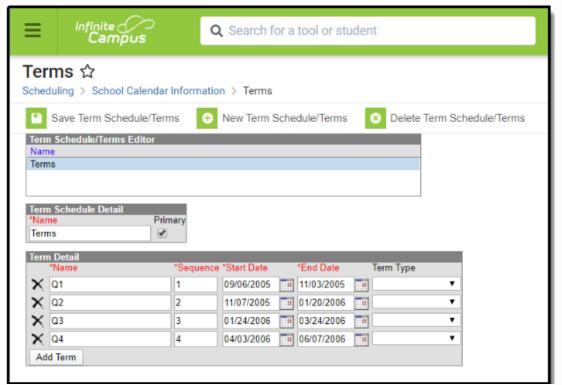

#### Period Start and End Times

There should not be a gap between the end time and start time of periods.

Classic Path: System Administration>Calendar>Calendar>Periods

New Look Path: Scheduling & Courses>Calendar Setup>Period

Setup

| Nan<br>Day |            | 1         | equence    | Exceptio<br>Day | n/Special     | Instructional<br>Minutes<br>370 | School<br>Day<br>400 |
|------------|------------|-----------|------------|-----------------|---------------|---------------------------------|----------------------|
|            | od Info    |           |            |                 |               |                                 |                      |
|            | *Name      | *Sequence | Start Time | End Time        | Lunch<br>Time | Non-<br>Instructional           | Responsive           |
| ×          | 1 Period   | 1         | 08:05 AM   | 08:53 AM        | 0             |                                 |                      |
| ×          | 2 Period   | 2         | 08:53 AM   | 09:41 AM        | 0             |                                 |                      |
| X          | 3 Period   | 3         | 09:41 AM   | 10:29 AM        | 0             |                                 |                      |
| ×          | 4 Period   | 4         | 10:29 AM   | 11:16 AM        | 0             |                                 |                      |
| ×          | 5 Period   | 5         | 11:16 AM   | 11:49 AM        | 0             |                                 |                      |
| ×          | 6 Period   | 6         | 11:49 AM   | 01:10 PM        | 30            |                                 |                      |
| ×          | 7 Period   | 7         | 01:10 PM   | 01:57 PM        | 0             |                                 |                      |
| X          | 8 Period   | 8         | 01:57 PM   | 02:45 PM        | 0             |                                 |                      |
| ×          | Winter Ath | 10        | 02:45 PM   | 02:45 PM        | 0             | <b></b>                         |                      |
| ×          | Spring Ath | 11        | 02:45 PM   | 02:45 PM        | 0             | <b></b>                         |                      |
| ×          | Extra      | 12        | 02:45 PM   | 02:45 PM        | 0             |                                 |                      |
| ×          | HR         | 13        | 07:45 AM   | 08:05 AM        | 0             | <b>✓</b>                        |                      |

If your district utilizes multiple day schedules, you will need to make sure the day rotations have been added to your calendar for the 23/24 School Year

Classic Path: System Administration>Calendar>Calendar>Days
New Look Path: Scheduling & Courses>Calendar Setup>Day
setup

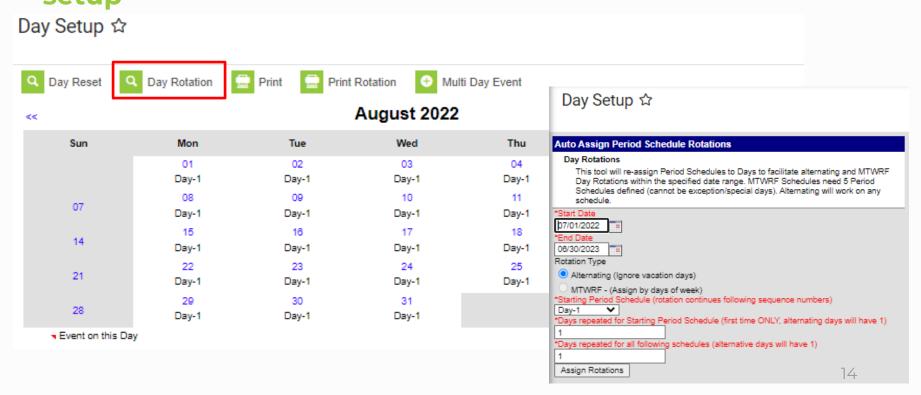

If not already completed, you will need to enter the days before your first day of school and the days after your last day of school as No School Day multi day events.

Classic Path: System Administration>Calendar>Calendar>Days
New Look Path: Scheduling & Courses>Calendar Setup>Day
Setup

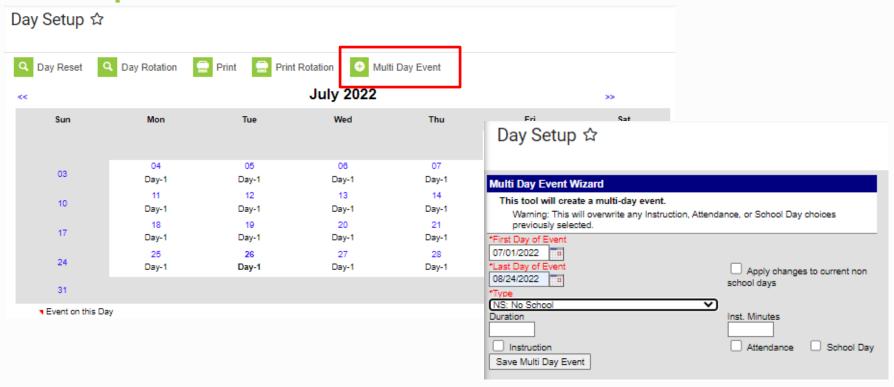

- Make sure the Multi Day Event Type is a No School day that is not tied to a state reporting code. Some districts it is NS and some it is NoS – not state reported
- You will do this two times, once for the days before the first student day and once for the days after the last student day. Using 7/1/2023 for the First Day of Event and the day before the first student day as the Last Day of Event and the second one will be the day after the student last day as the First Day of Event and 6/30/2024 as the Last Day of Event.

\*\*Not doing this will cause a Date out of Range error for students that enroll anytime during the school year that are ELL

#### Copying Calendar Dates

Calendar dates that are the same for multiple calendars in your district can be entered on one calendar and copied into the other calendars

Classic Path: System Administration>Calendar>Calendar Wizard

New Look Path: Scheduling & Courses>Calendar Setup>Calendar Wizard

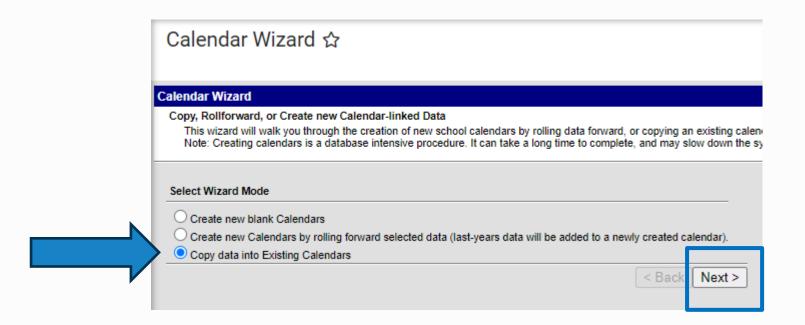

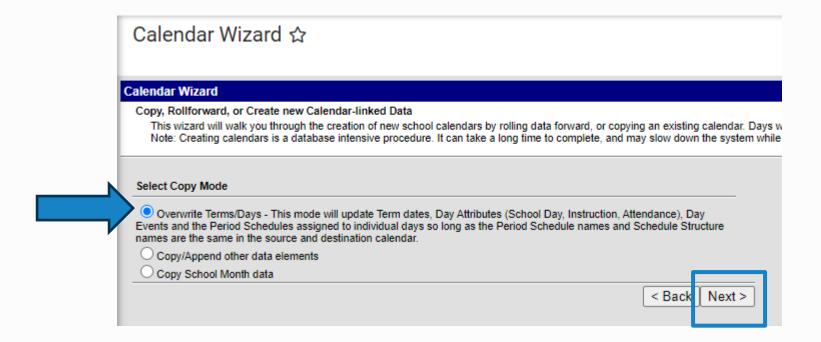

Source
Calendar will be
the calendar
where you have
already entered
the day events

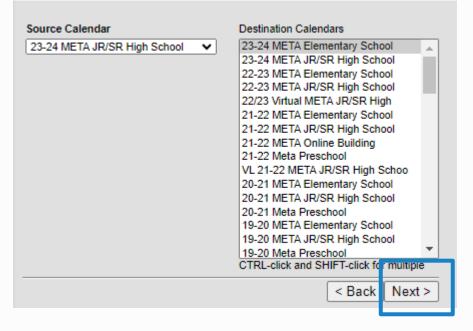

Destination
Calendar will be
the calendar(s)
you want to
copy the day
events into

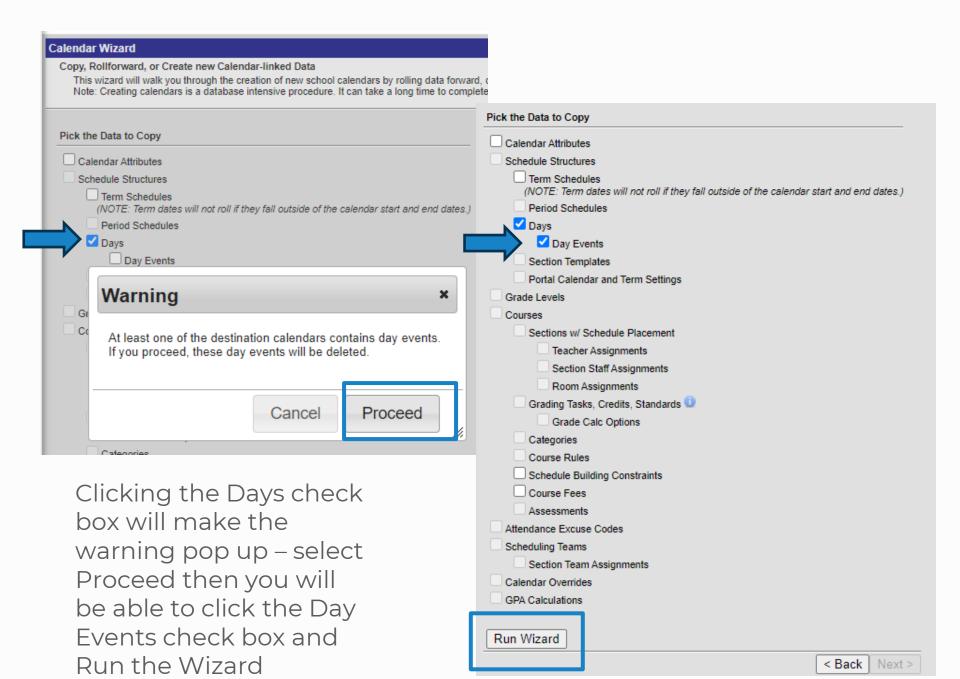

#### Calendar Grade Level Verification

Calendars should only include grade levels of students that are enrolled in the calendar. If you do not have students in a grade level listed, it should be marked as exclude from State Reporting. This can be updated at any time if a student does enroll in the calendar in that excluded grade.

Classic Path: System Administration>Calendar>Calendar>Grades

New Look Path: Scheduling & Courses>Calendar Setup>

**Grade Level Setup** 

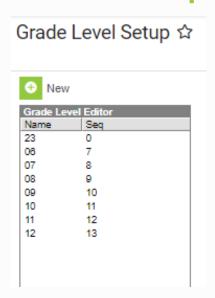

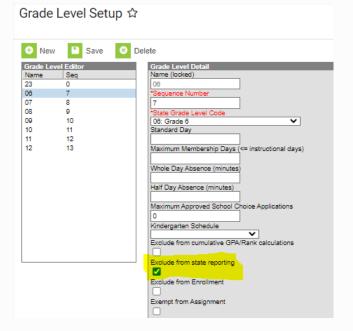

#### Courses

- New Course set up
- Grade Calc Options
- Push to Courses

#### New Course set up

Any new courses created in the 23/24 school year should be checked for the following

- Subject Area for Credit
- Assessment
- Grading task
- Grade Calc Options
- Primary Teacher Assignment

See documentation from Course/Grading training if needed

#### Courses Prep – Push to Courses

Classic Path: Grading and Standards > Push All Courses

New Look Path: Grading & Standards > Grading & Standards Administration > Push All Courses

The Push All Courses tool pushes grading setup sections for all courses in the calendar selected in the Campus toolbar. To push data for an individual course, use the "Push to Sections" option on the Course tab.

Districts should use caution pushing changes to sections once classes are in session as changes may affect grade calculations.

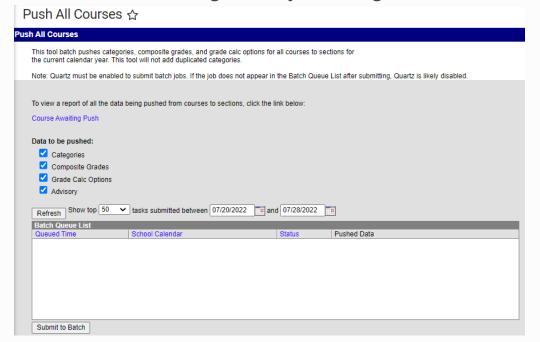

See documentation from Course/Grading training if needed

### Grade Calc Options

Classic Path: Course > Grade Calc Options

New Look Path: Grading & Standards > Course Grade Calc Options

Set up will be based on the following for each course

- Course length
- Interim Reports
- Grading Scales
- Final Exams

#### Full year course with Interim – no final exam

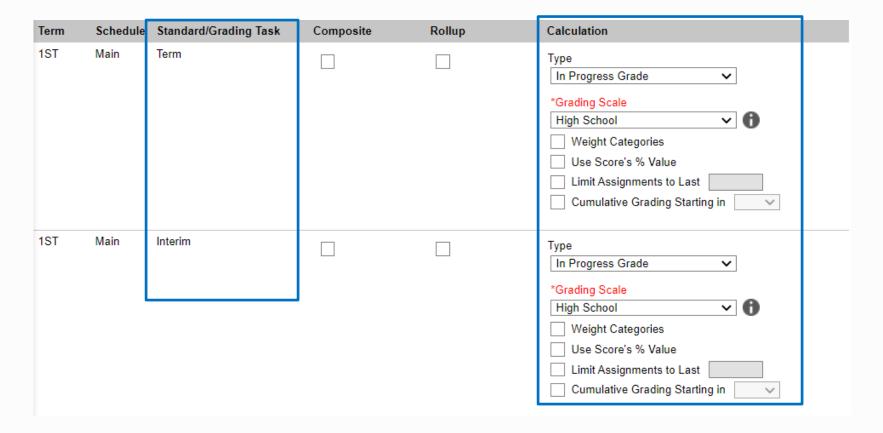

Term 1, 2, 3 and 4 will all be set up the same as above for Term and Interim Standard Grading Task

- Type in Progress
- Grading Scale select from drop down

Full year course with Interim - no final exam continued

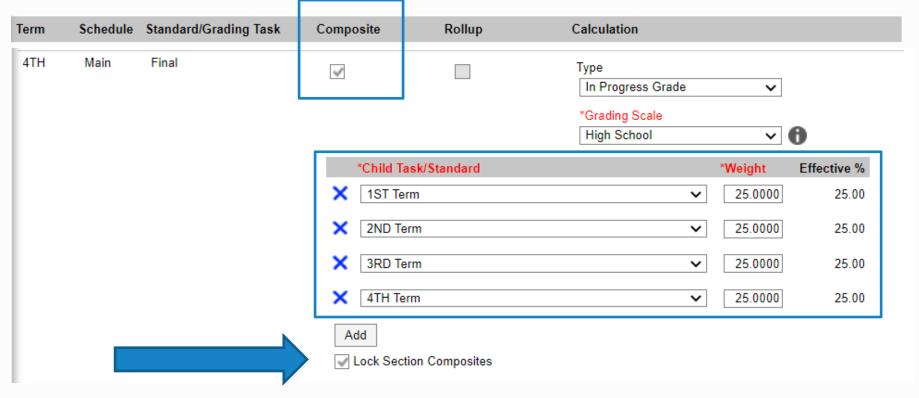

# 4<sup>th</sup> Final

Type – in Progress

Grading Scale - select from drop down

Select Composite check box

Child Task/Standard completed

Lock Section Composites

#### Grades

- Report Card set up
- School Set up changes

#### Report Card Setup

#### Classic Path: System Administration>Preferences>Reports

New Look Path: System Settings>System Preferences>Report Setup

Your reports should have been rolled over from 22/23 into 23/24

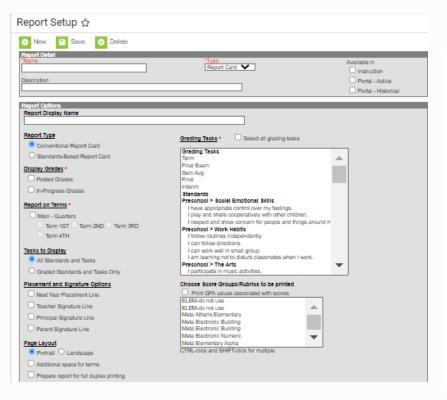

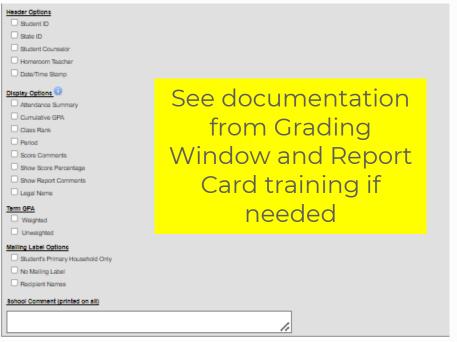

# School setup

#### Changing Principal or School Demographics

Classic Path: System Administration>Resources>School

New Look Path: School & District Settings>School Information

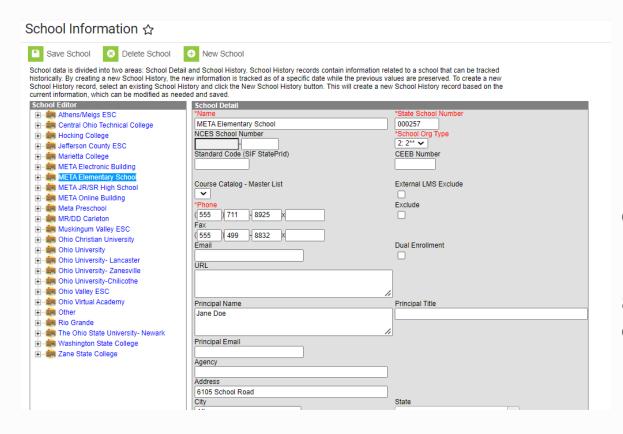

Select the Building (not the Original Record)
Building Principal, email address, phone number and mailing/physical address can all be changed here

#### Schedules

- Student schedules
- Missing Primary Teacher
- Duplicate Student

# Checking Student Schedules

Classic Path: Scheduling>Student Gap SCHEDULER

New Look Path: Scheduling & Courses>Load Schedules>Student Gap SCHEDULER

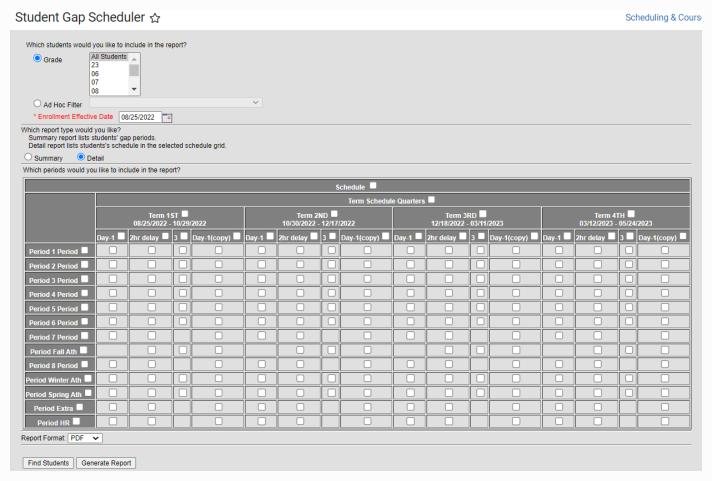

You are looking for students with gaps in their schedule (class periods with no course assigned)

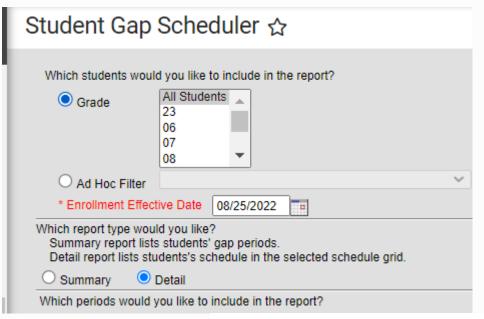

- Select the grade levels to review
- Enrollment Effective
  Date must be your
  first day of classes
  for students or later
- Detail will show you the student's schedule with the missing period(s)

|                        | All Grades 08/01/2022 10:27:02 AN X: Booked period Shaded Cell: schedule gap:non-exist or unselected period |       |       |       |       |                        |          |       |       |       |      |  |
|------------------------|----------------------------------------------------------------------------------------------------|-------|-------|-------|-------|------------------------|----------|-------|-------|-------|------|--|
|                        |                                                                                                    |       |       |       |       |                        |          |       |       |       |      |  |
| Student                | Schedule                                                                                                    |       |       |       |       | Student                | Schedule |       |       |       |      |  |
| Bennett, Cam R         |                                                                                                    | Term  | Term  | Term  | Term  | Brown, Charles B       |          | Term  | Term  | Term  | Term |  |
| Student Number: 223625 |                                                                                                    | 1ST   | 2ND   | 3RD   | 4TH   | Student Number: 224086 |          | 1ST   | 2ND   | 3RD   | 4TH  |  |
| Grade: 07 Gender: M    |                                                                                                    | Day-1 | Day-1 | Day-1 | Day-1 | Grade: 06 Gender: M    |          | Day-1 | Day-1 | Day-1 | Day- |  |
| Gaps: 2                | Period                                                                                                    | X     | X     |       |       | Gaps: 28               | Period   |       |       |       |      |  |
|                        | 1 Period                                                                                                    |       |       |       |       |                        | 1 Period |       |       |       |      |  |
|                        | Period                                                                                                    | X     | X     | X     | X     |                        | Period   |       |       |       |      |  |
|                        | 2 Period                                                                                                    |       |       |       |       |                        | 2 Period |       |       |       |      |  |
|                        | Period                                                                                                    | X     | X     | X     | X     |                        | Period   |       |       |       |      |  |
|                        | 3 Period                                                                                                    |       |       |       |       |                        | 3 Period |       |       |       |      |  |
|                        | Period                                                                                                    | X     | X     | X     | X     |                        | Period   |       |       |       |      |  |
|                        | 4 Period                                                                                                    |       |       |       |       |                        | 4 Period |       |       |       |      |  |
|                        | Period                                                                                                    | X     | X     | X     | X     |                        | Period   |       |       |       |      |  |
|                        | 5 Period                                                                                                    |       |       |       |       |                        | 5 Period |       |       |       |      |  |
|                        | Period                                                                                                    | X     | X     | X     | X     |                        | Period   |       |       |       |      |  |
|                        | 6 Period                                                                                                    |       |       |       |       |                        | 6 Period |       |       |       |      |  |
|                        | Period                                                                                                    | X     | X     | X     | X     |                        | Period   |       |       |       |      |  |
|                        | 7 Period                                                                                                    |       |       |       |       |                        | 7 Period |       |       |       |      |  |
| Bookreader, William I  |                                                                                                    | Term  | Term  | Term  | Term  | Bunny, Jessica D       |          | Term  | Term  | Term  | Term |  |
| Student Number: 220266 |                                                                                                    | 1ST   | 2ND   | SBD   | 4TH   | Student Number: 223578 |          | 1ST   | 2ND   | SBD   | 4TH  |  |

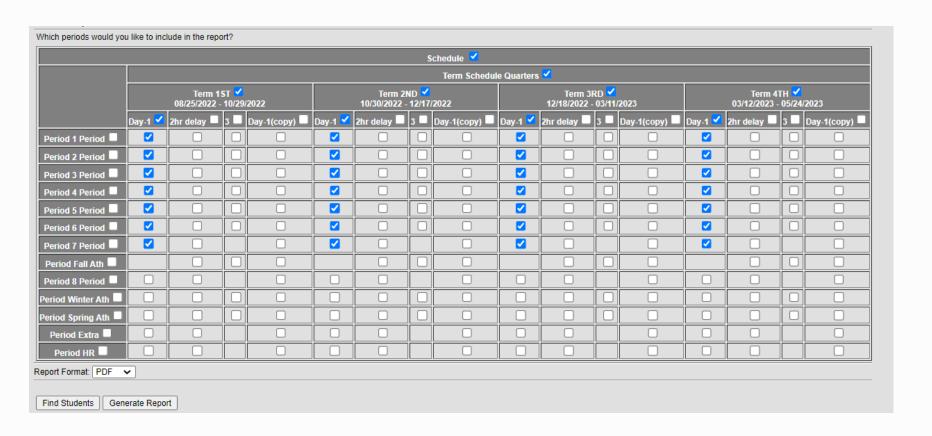

- Mark only the periods students have scheduled as instructional periods.
- Find Students will populate a list of students with blanks in their schedule on the screen allowing you to navigate to their walk-in scheduler screen
- Generate Report will print a report of students' schedules showing missing areas in the schedules.

# Courses missing Primary Teachers

All course sections MUST have a Primary Teacher for Reporting

Classic Path: Scheduling>Reports>Staff History Report

New Look Path: Scheduling & Courses>Reports>Staff History Report

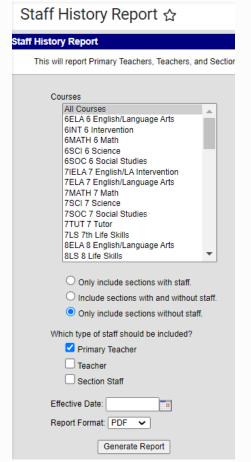

- Select All Courses
- Select Only include sections without staff
- Select Primary Teacher Generate Report

# Duplicate Student Report

Classic Path: Student Information>Reports>Duplicate Students Search

New Look Path: Student Information>Reports>Duplicate Students

Search

I would suggest running for All Schools

Select all options to consider but change default to Soundex Match

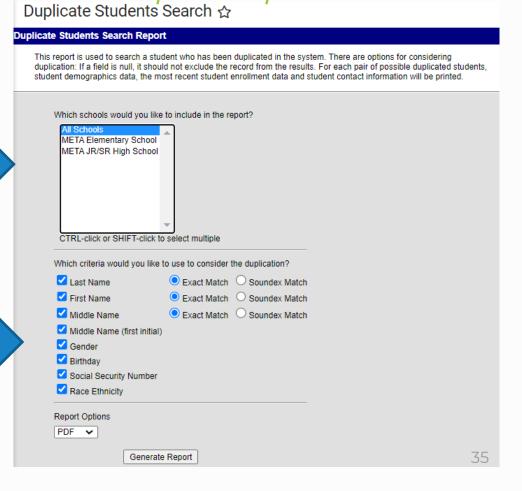

#### Reminders

 Add 23/24 Calendar Access for Users See Security
Training for
instruction

Open Portal Access

See Admin Training for instruction

# Finding Campus Training Documents and Recordings metasolutions.net

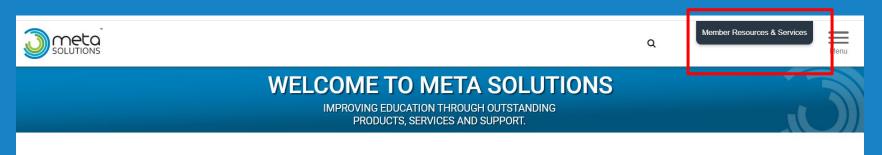

Click the Member Resources and Services Box

Select the Infinite Campus Tile

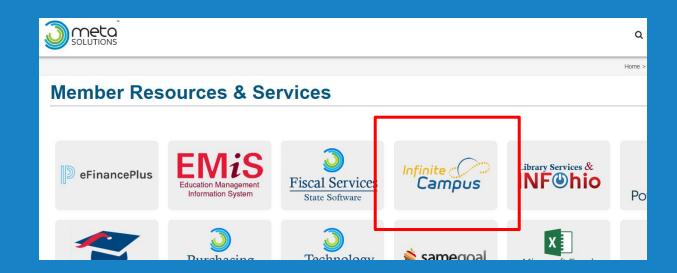

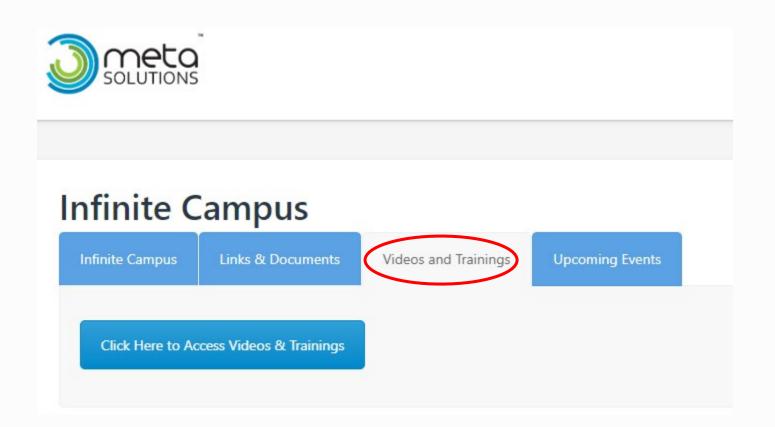

The Summer Campus
Training Videos and
Documents can be found in
this area.

# Infinite Campus Help

infinitecampushelp@metasolutions.net

Cathy Edwards 740-594-7663 Extension 11304 Dave Graff 740-594-7663 Extension 11104

Ericka Spiezio 740-594-7663 Extension 11301 Daira Richey 614-473-8300 Extension 16030